Stand 1/2015

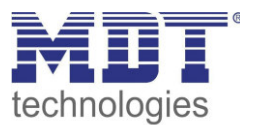

Technisches Handbuch

**MDT** 

**Zeitschaltuhr** 

SCN-RTC20.01

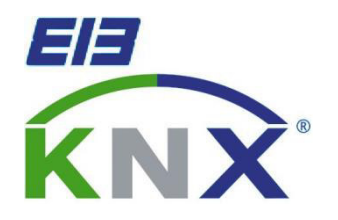

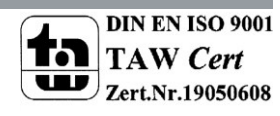

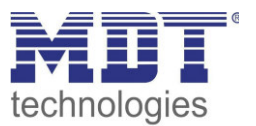

# <span id="page-1-0"></span>1 Inhalt

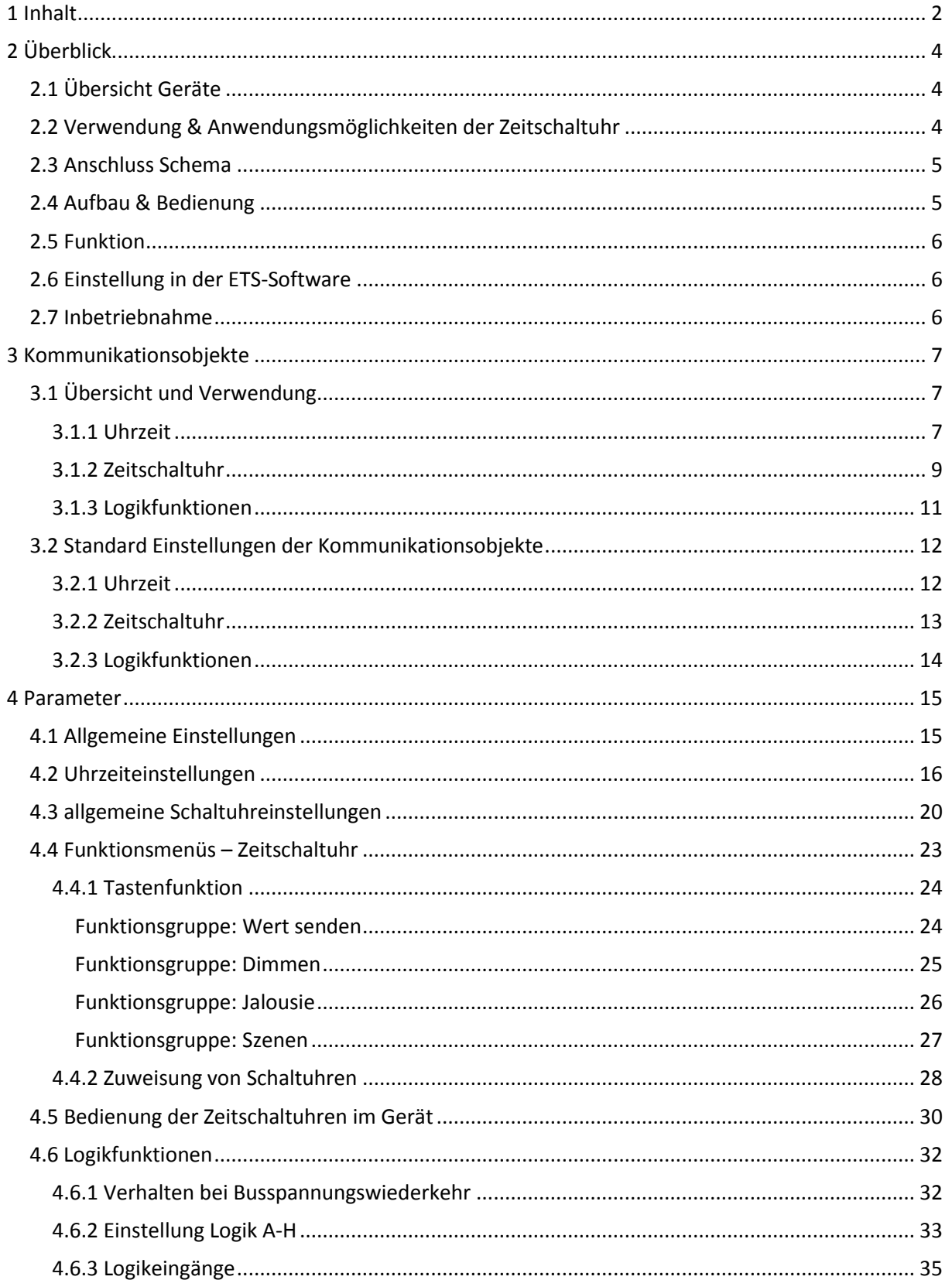

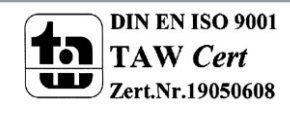

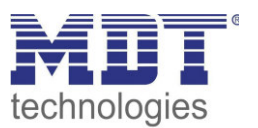

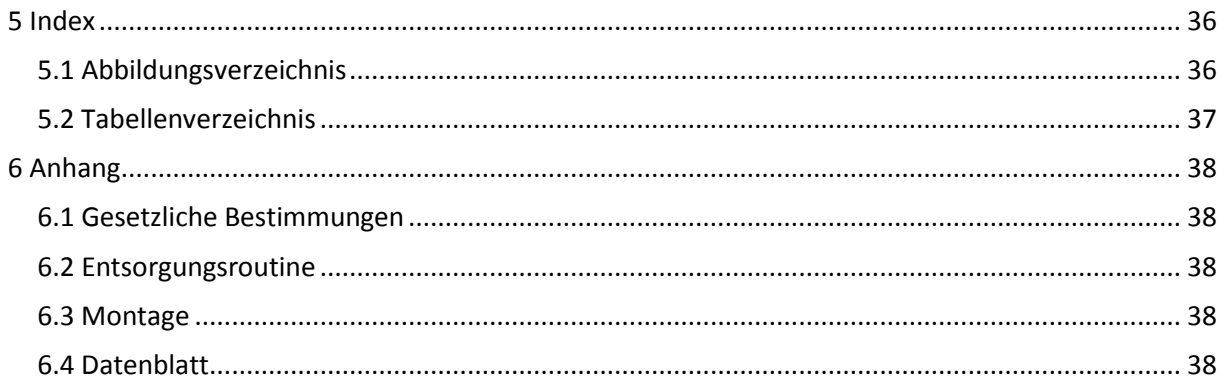

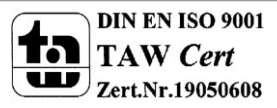

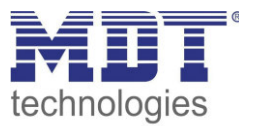

# <span id="page-3-0"></span>**2 Überblick**

### <span id="page-3-1"></span>**2.1 Übersicht Geräte**

Die Beschreibung gilt für folgende Zeitschaltuhren(Bestellnummer jeweils fett gedruckt):

- **SCN-RTC20.01** Glas-Bedienzentrale, weiß
	- o Zeitschaltuhr mit 20 Kanälen zu je 6 Schaltzeiten
	- o Alle 20 Kanäle direkt am Gerät schaltbar (Handbetrieb)
	- o Tages-/Wochen-/Astroschaltfunktion
	- o Großes LCD Display
	- o Gangreserve
	- o Schaltzeiten über ETS und direkt am Gerät einstellbar
	- o Periodisches Senden der Uhrzeit auf den KNX Bus (Master)
	- o Uhrzeit über Bus einstellbar (Slave)
	- o 8 Logikblöcke mit je 4 Eingängen

### <span id="page-3-2"></span>**2.2 Verwendung & Anwendungsmöglichkeiten der Zeitschaltuhr**

Die Schaltuhr kann als Uhrenmaster die Uhrzeit für weitere Geräte am Bus vorgeben oder alternativ im Slavebetrieb die Uhrzeit über den Bus empfangen.

Mit der Schaltuhr können bis zu 20 Funktionen mit jeweils bis zu 6 Schaltuhren geschaltet werden. Alle in der Schaltuhr eingestellten Funktionen können individuell benannt werden und auch direkt m Gerät ausgewählt werden. Des Weiteren verfügt die Schaltuhrfunktion über eine Astro- und Zufallsfunktion.

Die Einstellung der Schaltuhr kann sowohl bequem über die ETS vorgenommen werden als auch am Gerät. Somit können Funktionen, Schaltzeiten oder Funktionen schnell und einfach geändert werden. Mit den Logikfunktionen können bis zu 8 Und-/Oder bzw. XOR-Funktionen realisiert werden. Jeder Logik können bis zu 8 Eingänge zugewiesen werden.

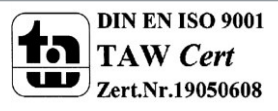

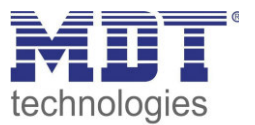

### <span id="page-4-0"></span>**2.3 Anschluss Schema**

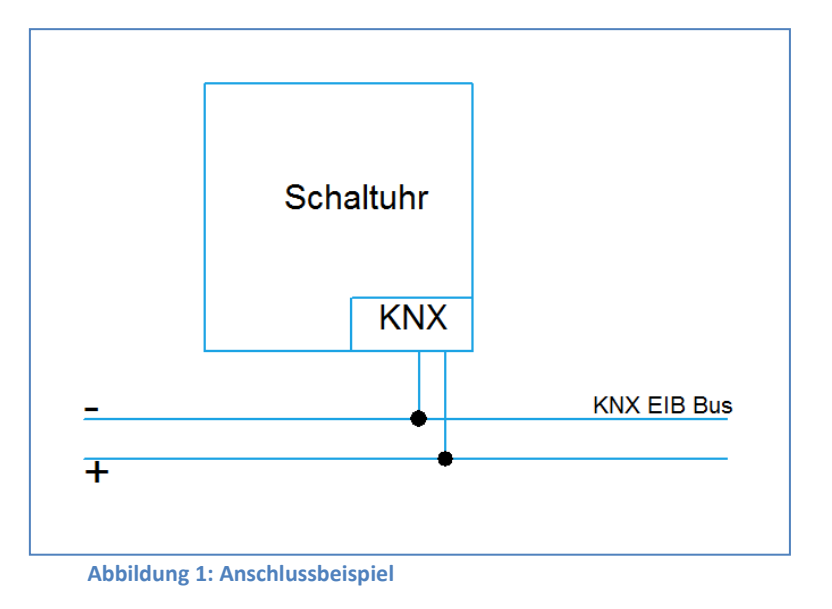

### <span id="page-4-2"></span><span id="page-4-1"></span>**2.4 Aufbau & Bedienung**

Das nachfolgende Bild gibt einen Überblick über den Aufbau und die Bedienelemente:

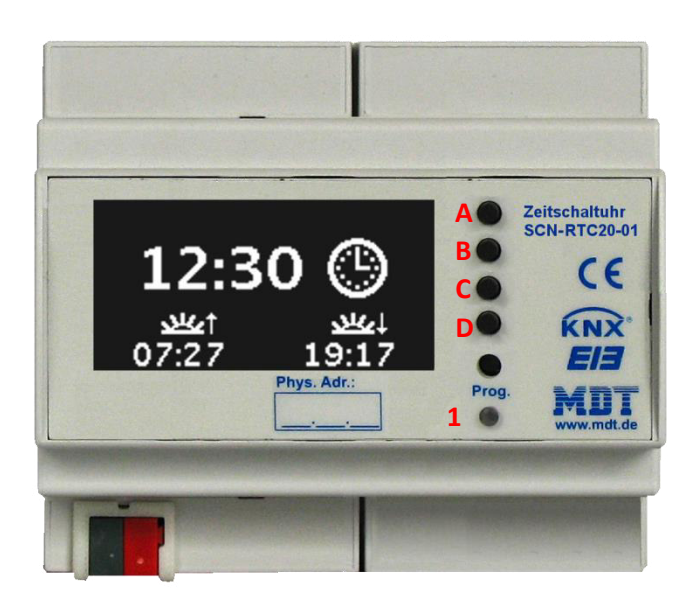

**Abbildung 2: Aufbau & Bedienung** 

<span id="page-4-3"></span>1 = Programmiertaster (seitliche Kerbe im Gehäuse unter der Glasscheibe) Tasten A-D = Tasten für die Menüführung und Ausführen von Schaltfunktionen

Durch Drücken einer beliebigen Taste A-D wird der Standby-Modus beendet und das Funktionsmenü der Zeitschaltuhr aufgerufen.

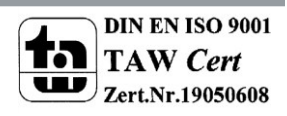

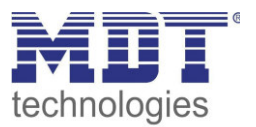

### <span id="page-5-0"></span>**2.5 Funktion**

Die Funktionen der Zeitschaltuhr gliedern sich in die folgenden Bereiche:

- **Allgemeine Einstellungen**  Hier werden allgemeine Geräteeinstellungen vorgenommen, wie die Geräteanlaufzeit definiert, die Sprache des Display eingestellt und das LCD-Display parametriert.
- **Uhrzeiteinstellungen**  Hier kann die Zeitschaltuhr als Uhrenmaster/-slave eingestellt werden und Sendebedingungen für die Uhrzeit konfiguriert werden. Des Weiteren werden hier die Standortdaten für die Astro-Funktion eingegeben. Außerdem kann noch ein Zeittakt eingestellt werden, welcher zyklische Schaltfunktionen ermöglicht.
- **Zeitschaltuhr**  Bis zu 20 Funktionen können aktiviert werden, welche anschließend weiter parametriert werden können. Des Weiteren können die Funktionen auf bis zu 6 Schaltuhren reagieren.
- **Logikeinstellungen**  8 Logikfunktionen mit den Verknüpfungen XOR, Und, Oder können aktiviert werden und bei deren Erfüllung 1 Bit Werte, 1 Byte Werte senden oder Szenen aufrufen.

# <span id="page-5-1"></span>**2.6 Einstellung in der ETS-Software**

Auswahl in der Produktdatenbank

Hersteller: MDT Technologies Produktfamilie: Produkttyp: Beliebig Medientyp: Twisted Pair (TP) Produktname: vom verwendeten Typ abhängig, z.B.: SCN-RTC20.01 Bestellnummer: vom verwendeten Typ abhängig, z.B.: SCN- RTC20.01

# <span id="page-5-2"></span>**2.7 Inbetriebnahme**

Nach der Verdrahtung des Gerätes erfolgt die Vergabe der physikalischen Adresse und die Parametrierung der einzelnen Kanäle:

- (1) Schnittstelle an den Bus anschließen, z.B. MDT USB Interface
- (2) Busspannung zuschalten
- (3) Programmiertaste am Gerät drücken(rote Programmier-LED leuchtet)
- (4) Laden der physikalischen Adresse aus der ETS-Software über die Schnittstelle(rote LED erlischt, sobald der Vorgang erfolgreich abgeschlossen ist)
- (5) Laden der Applikation mit gewünschter Parametrierung
- (6) Wenn das Gerät betriebsbereit ist, kann die gewünscht Funktion geprüft werden(ist auch mit Hilfe der ETS-Software möglich)

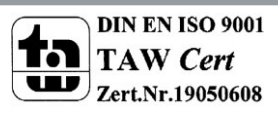

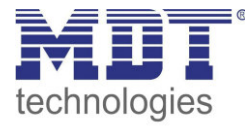

# **3 Kommunikationsobjekte**

# **3.1 Übersicht und Verwendung**

### **3.1.1 Uhrzeit**

<span id="page-6-2"></span><span id="page-6-1"></span><span id="page-6-0"></span>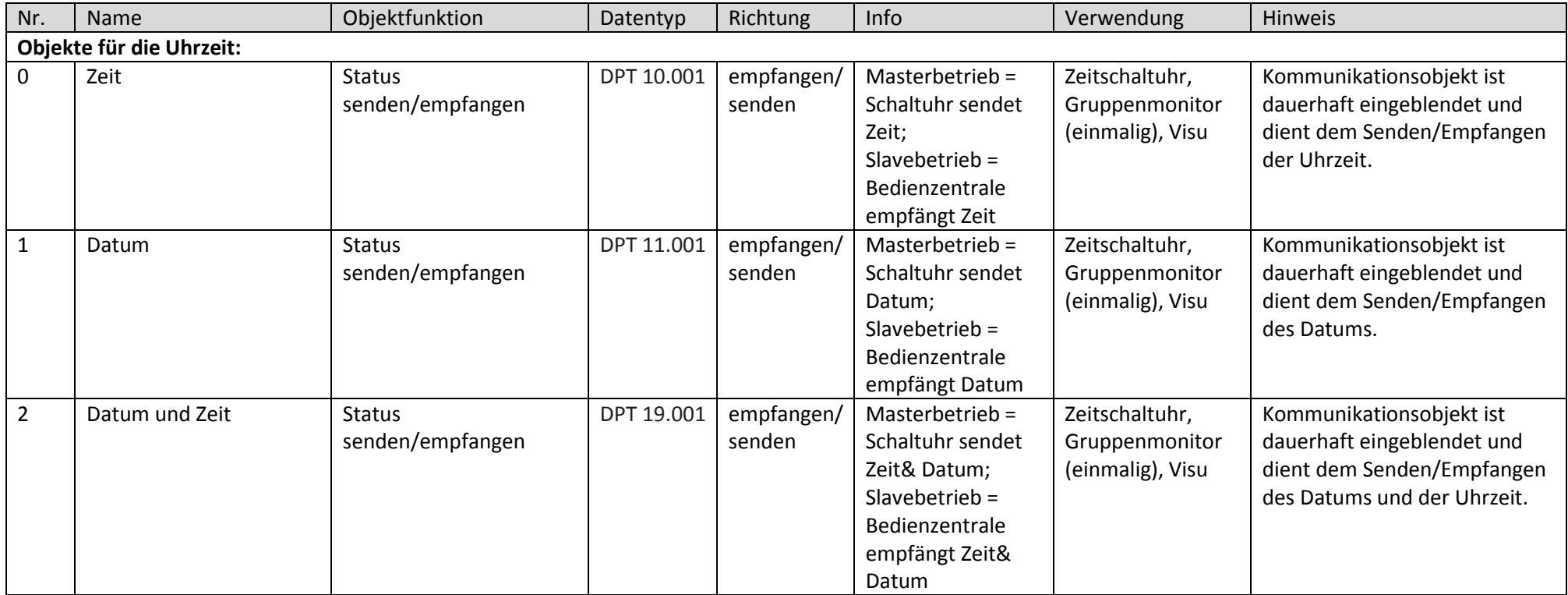

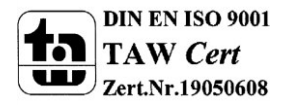

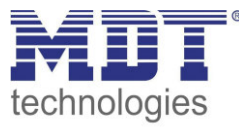

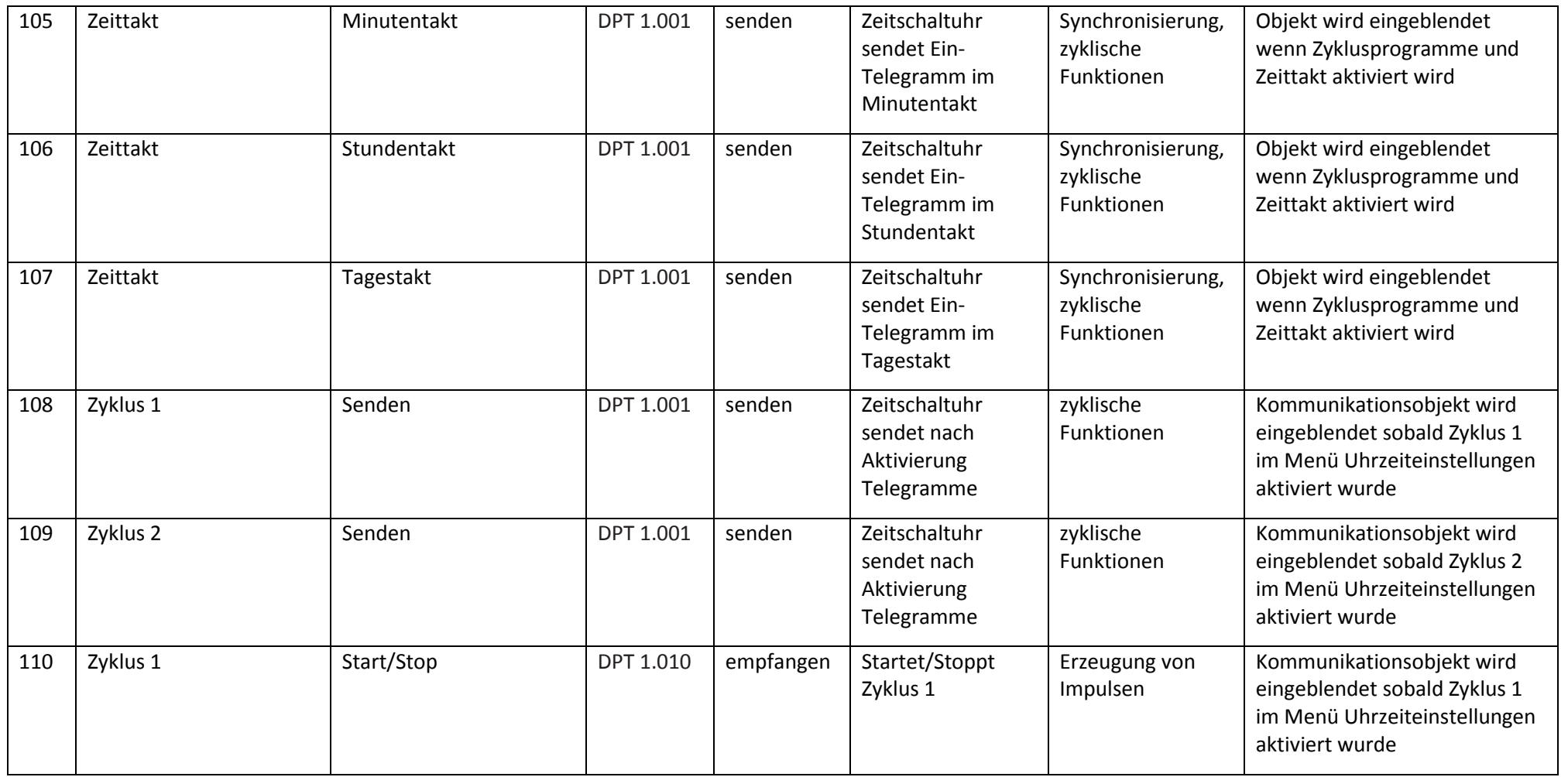

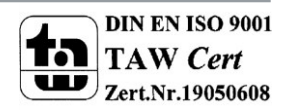

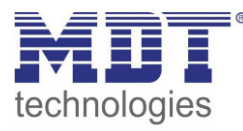

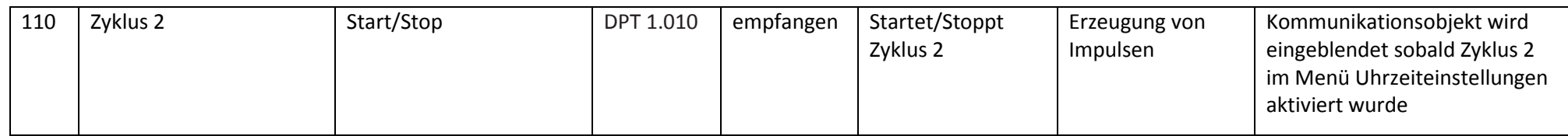

**Tabelle 1:Übersicht Kommunikationsobjekte – Uhrzeit** 

#### **3.1.2 Zeitschaltuhr**

<span id="page-8-1"></span><span id="page-8-0"></span>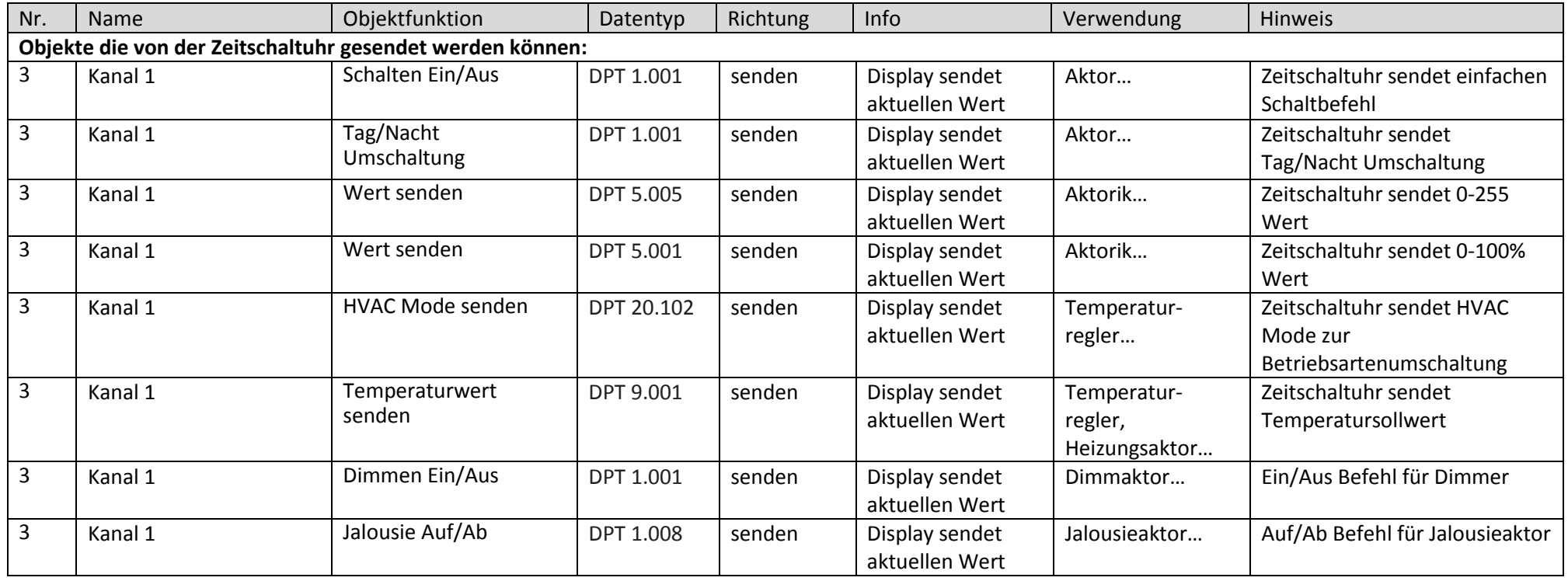

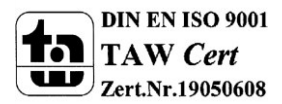

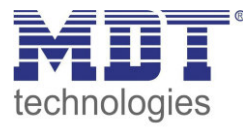

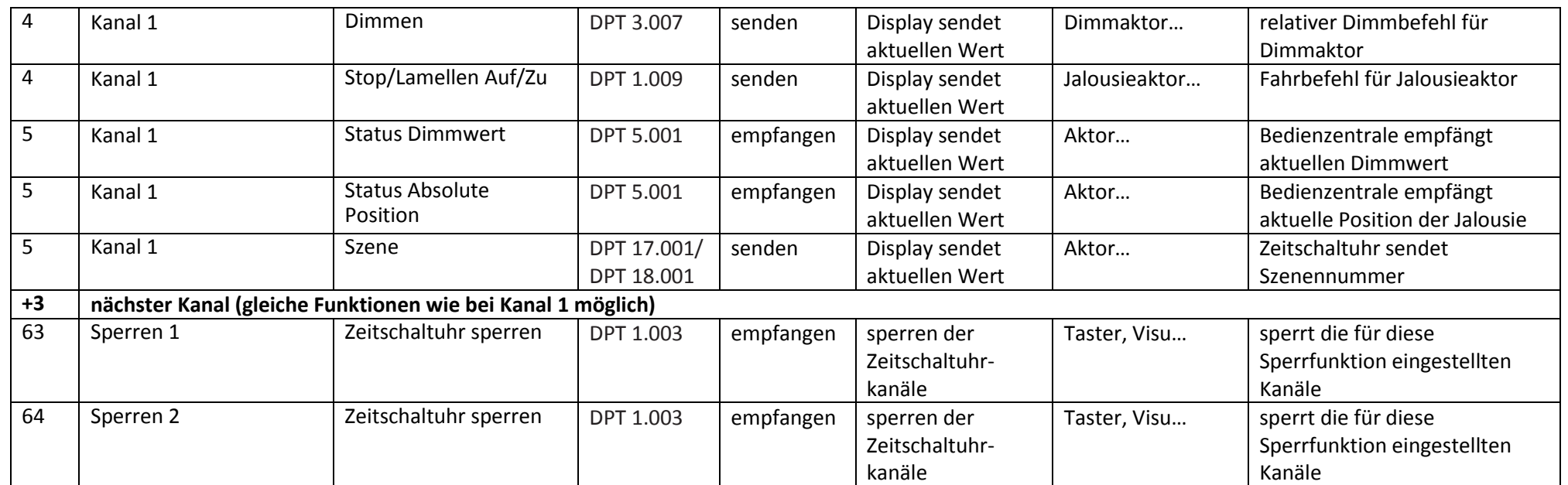

<span id="page-9-0"></span>**Tabelle 2:Übersicht Kommunikationsobjekte – Zeitschaltuhr** 

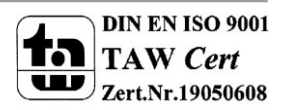

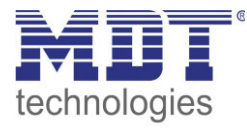

### **3.1.3 Logikfunktionen**

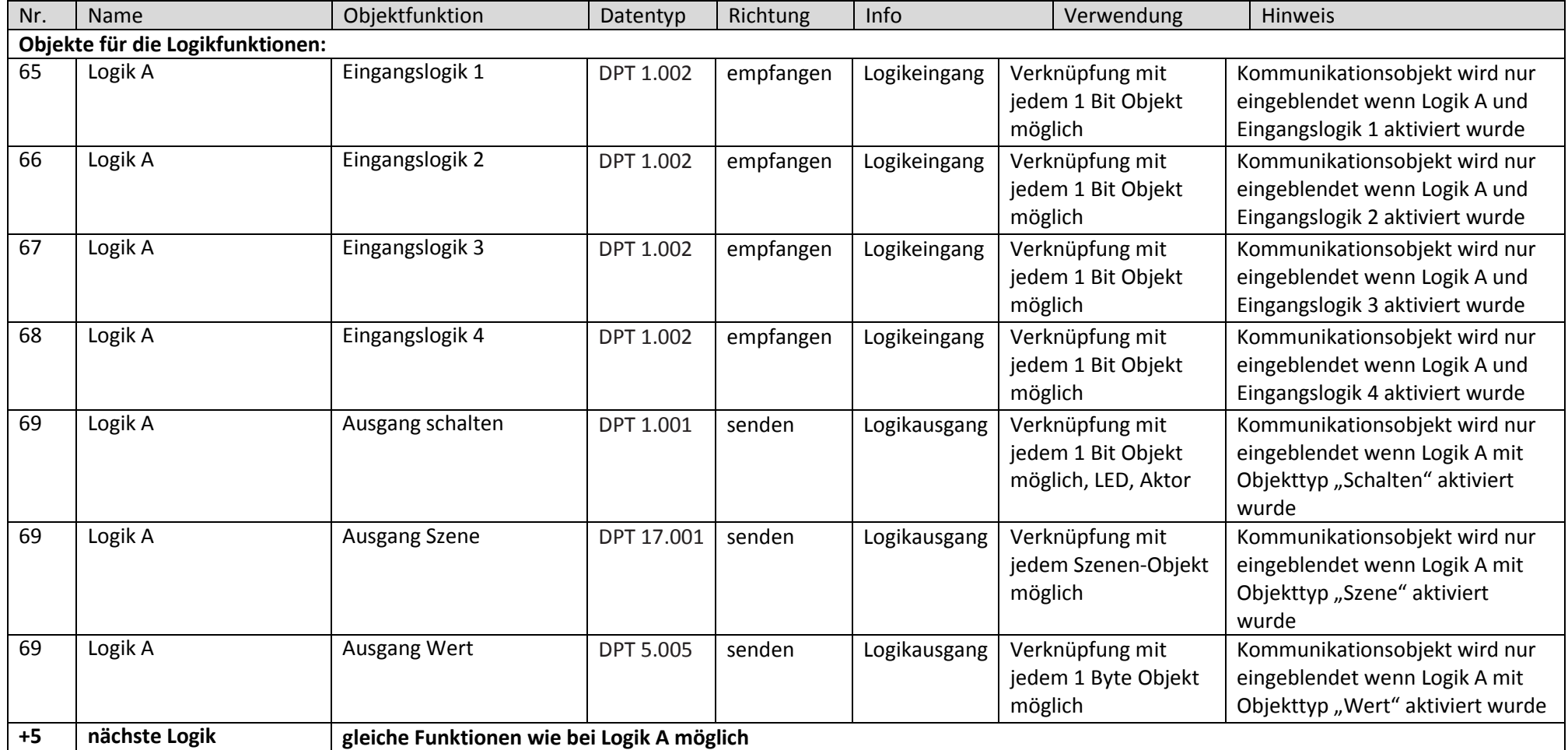

<span id="page-10-1"></span><span id="page-10-0"></span>**Tabelle 3:Übersicht Kommunikationsobjekte – Logikfunktionen** 

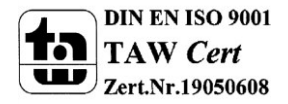

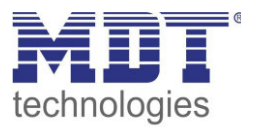

# <span id="page-11-0"></span>**3.2 Standard Einstellungen der Kommunikationsobjekte**

Aus den jeweiligen Tabellen können die voreingestellten Standardeinstellungen der Kommunikationsobjekte entnommen werden. Die Priorität der einzelnen Kommunikationsobjekte, sowie die Flags können nach Bedarf vom Benutzer angepasst werden. Die Flags weisen den Kommunikationsobjekten ihre jeweilige Aufgabe in der Programmierung zu, dabei steht K für Kommunikation, L für Lesen, S für Schreiben, Ü für Übertragen und A für Aktualisieren.

### <span id="page-11-1"></span>**3.2.1 Uhrzeit**

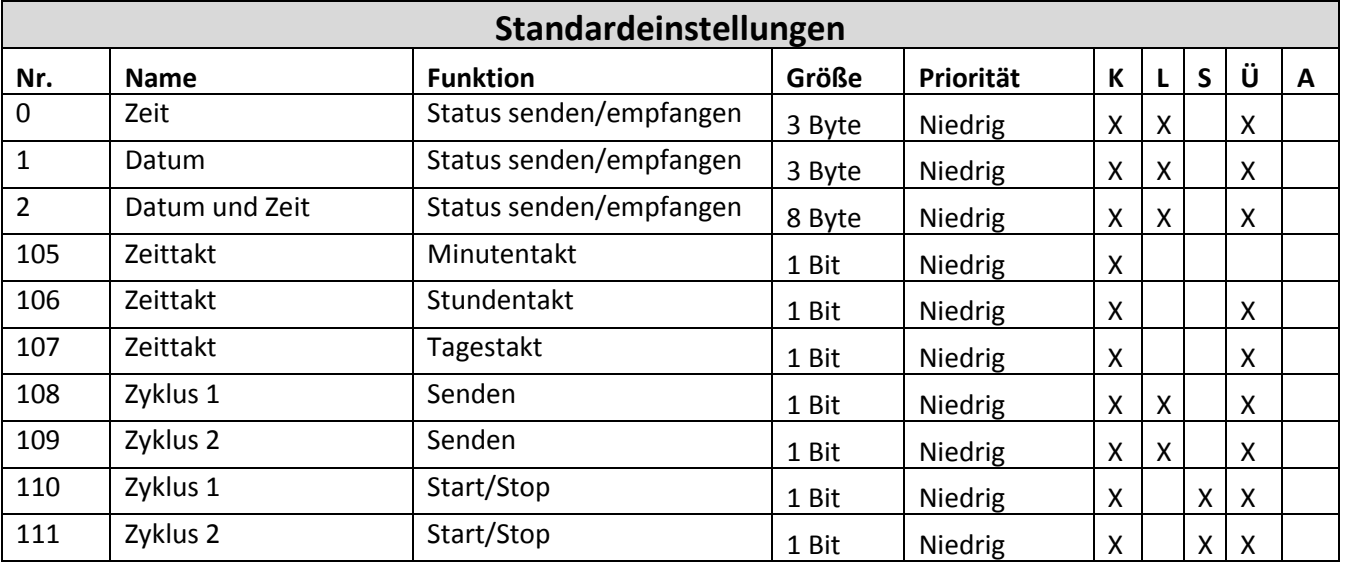

<span id="page-11-2"></span>**Tabelle 4: Standardeinstellungen Kommunikationsobjekte – Uhrzeit**

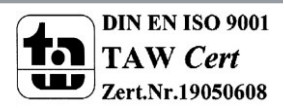

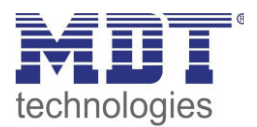

### <span id="page-12-0"></span>**3.2.2 Zeitschaltuhr**

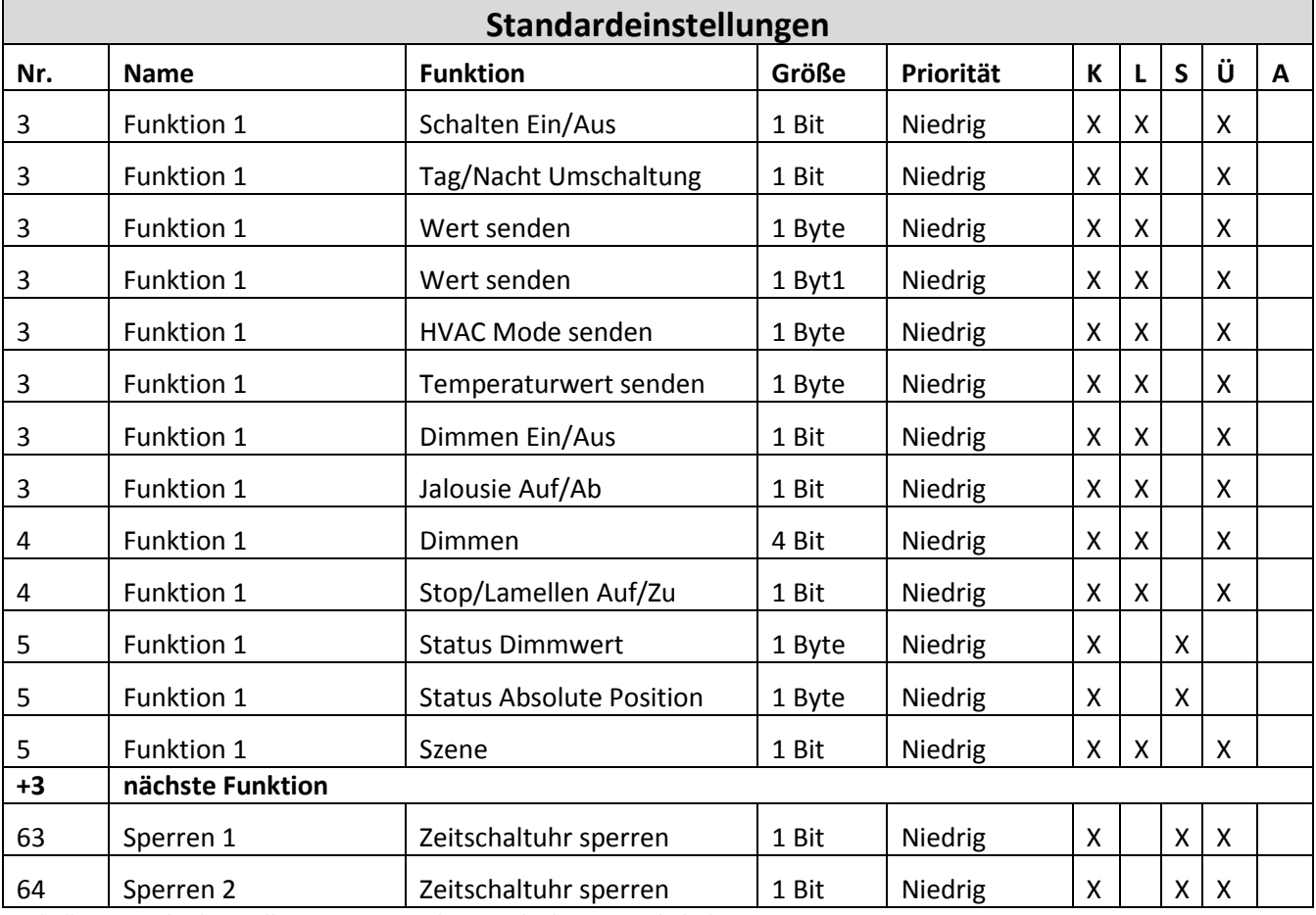

<span id="page-12-1"></span>**Tabelle 5: Standardeinstellungen Kommunikationsobjekte - Zeitschaltuhr**

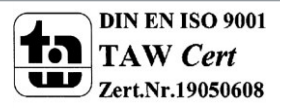

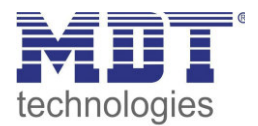

### <span id="page-13-0"></span>**3.2.3 Logikfunktionen**

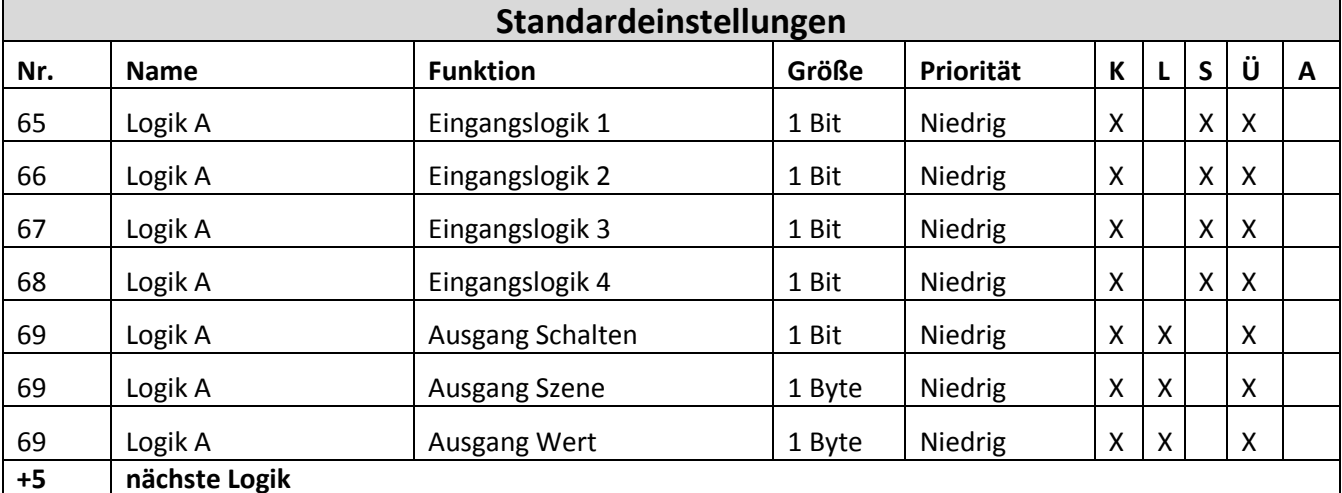

<span id="page-13-1"></span>**Tabelle 6: Standardeinstellungen Kommunikationsobjekte - Logikfunktionen**

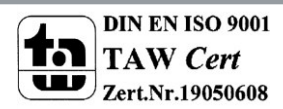

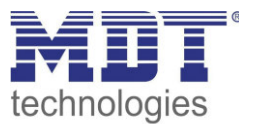

# <span id="page-14-0"></span>**4 Parameter**

# <span id="page-14-1"></span>**4.1 Allgemeine Einstellungen**

Nachfolgend sind die allgemeinen Einstellungen zu sehen, welche sich auf alle Bereiche der Zeitschaltuhr auswirken zu sehen:

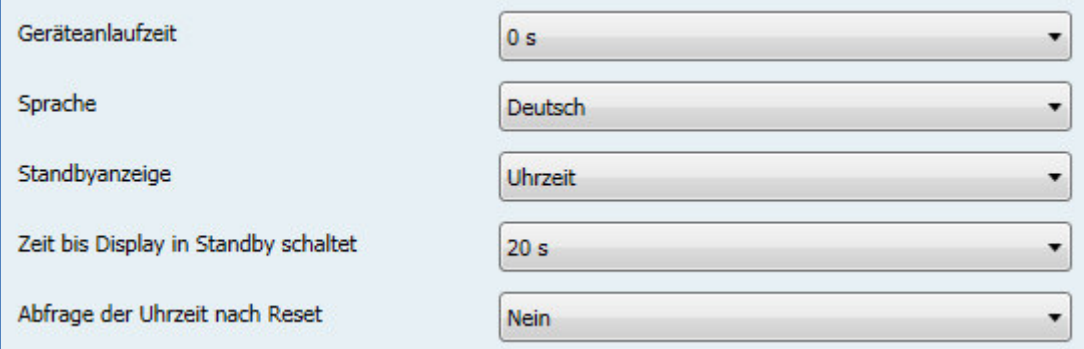

<span id="page-14-2"></span>**Abbildung 3: Menü allgemeine Einstellungen** 

In der nachfolgenden Tabelle sind die Einstellmöglichkeiten für dieses Menü dargestellt:

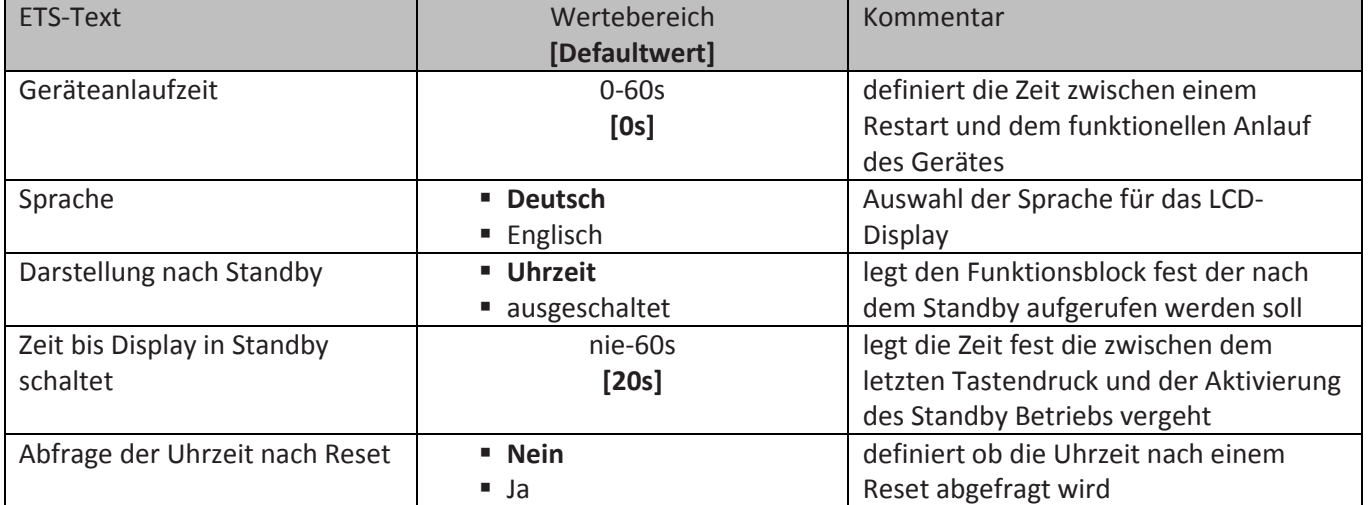

<span id="page-14-3"></span>**Tabelle 7: Allgemeine Einstellungen** 

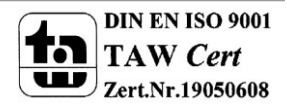

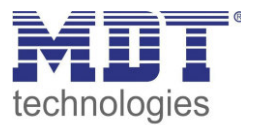

# <span id="page-15-0"></span>**4.2 Uhrzeiteinstellungen**

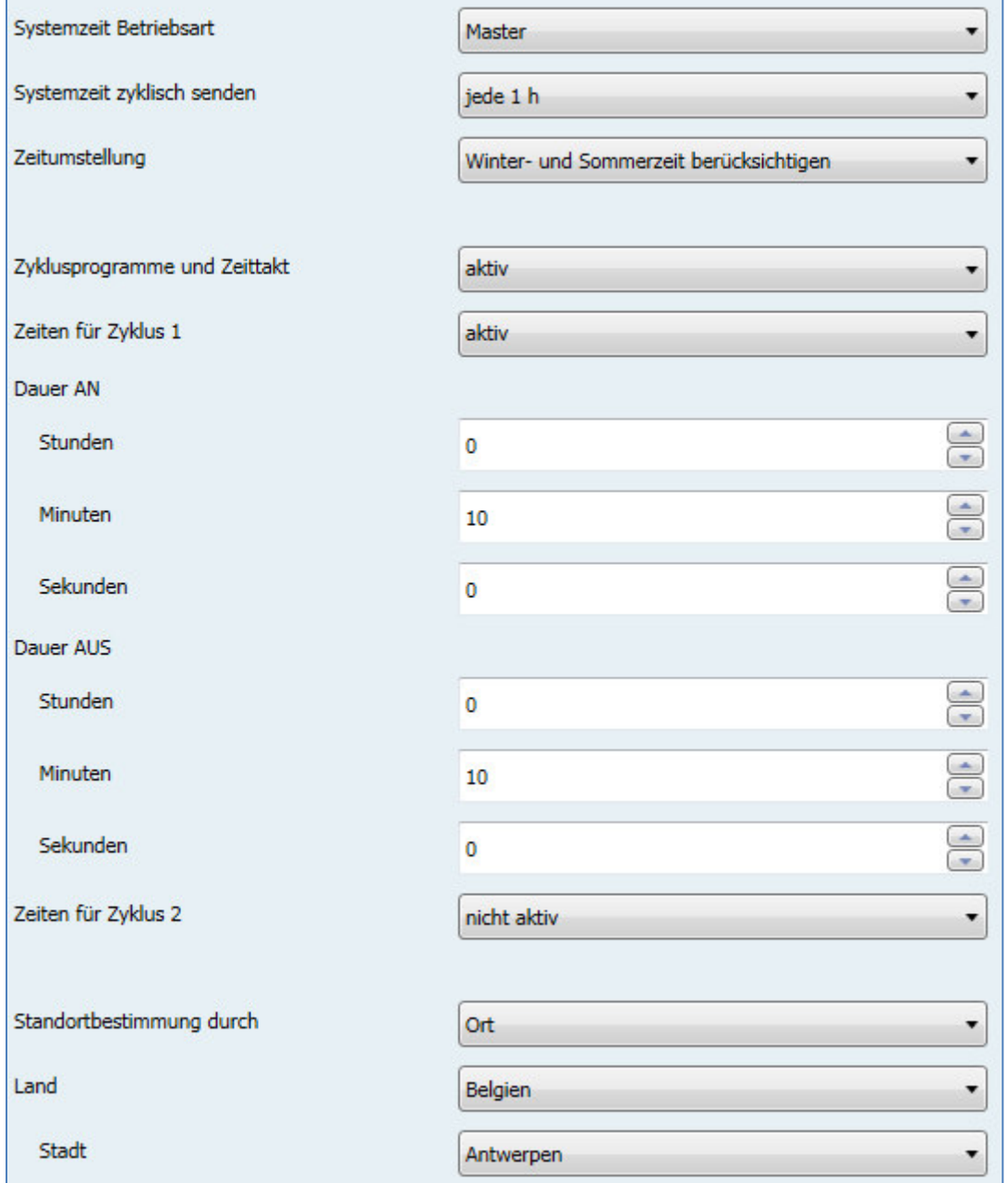

Das nachfolgende Bild zeigt das Menü "Uhrzeiteinstellungen":

<span id="page-15-1"></span>**Abbildung 4: Menü Uhrzeiteinstellungen** 

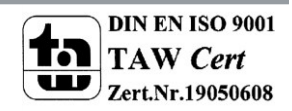

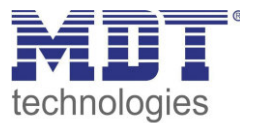

#### Folgende Einstellungen sind für die Uhrzeit möglich:

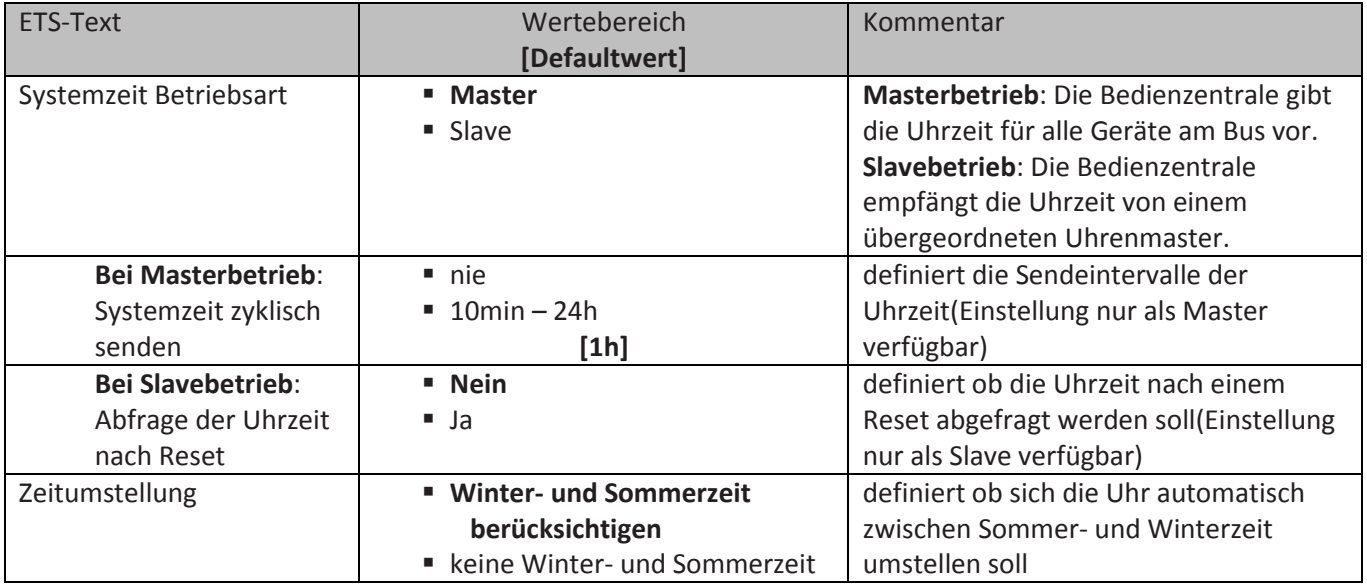

<span id="page-16-0"></span>**Tabelle 8: Einstellungen Uhrzeit** 

Neben den Einstellungen für die Uhrzeit können in diesem Menü Einstellungen für die Astrofunktion vorgenommen werden. Die Astrofunktion ermöglicht die Berechnung der Sonnenaufgangs- und Sonnenuntergangszeiten. Sonnenaufgang und Sonnenuntergang können anschließend für die einzelnen Schaltuhren als Schaltzeitpunkte verwendet werden.

Folgende Einstellungen sind für die Astrofunktion möglich:

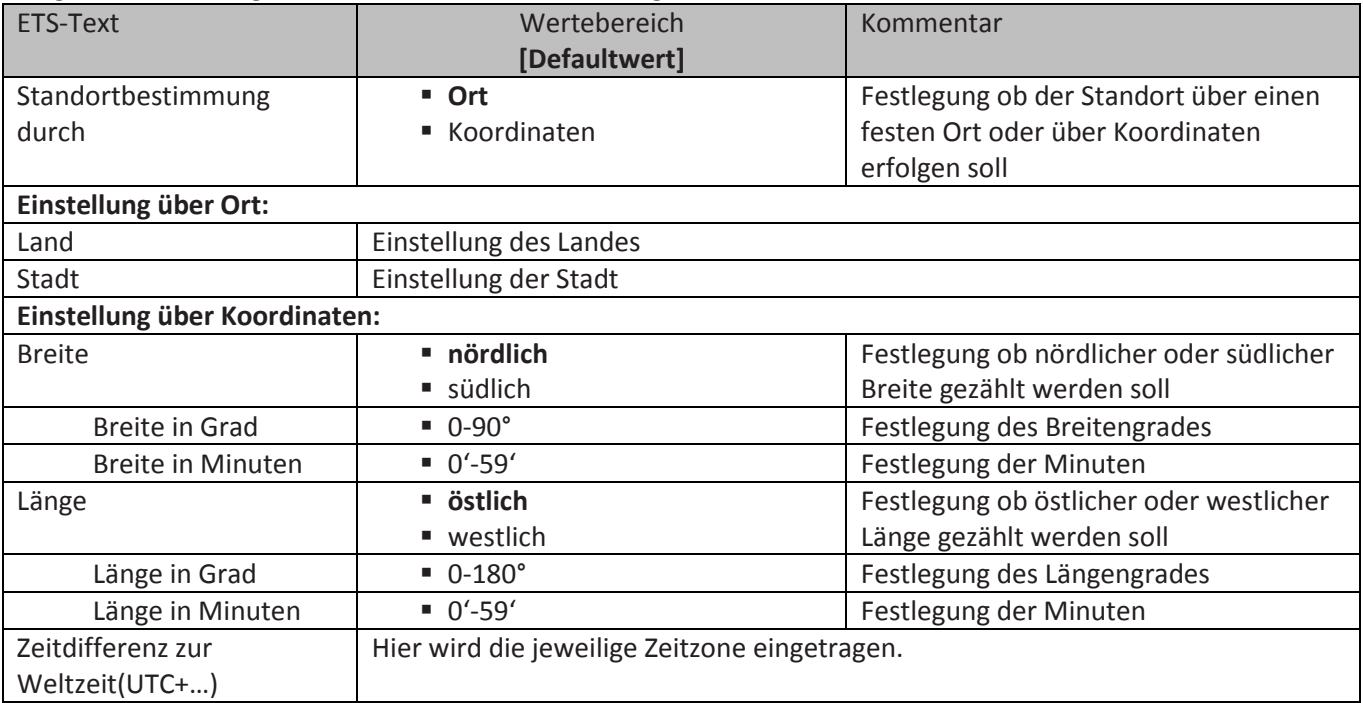

<span id="page-16-1"></span>**Tabelle 9: Einstellungen der Astrofunktion** 

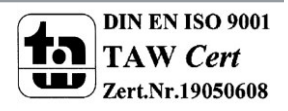

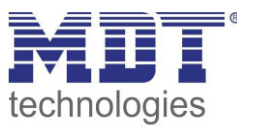

Die nachfolgende Tabelle zeigt die dazugehörigen Kommunikationsobjekte. Im Slavebetrieb muss die Bedienzentrale auf den Kommunikationsobjekten den Status empfangen. Im Masterbetrieb sendet die Bedienzentrale den aktuellen Status.

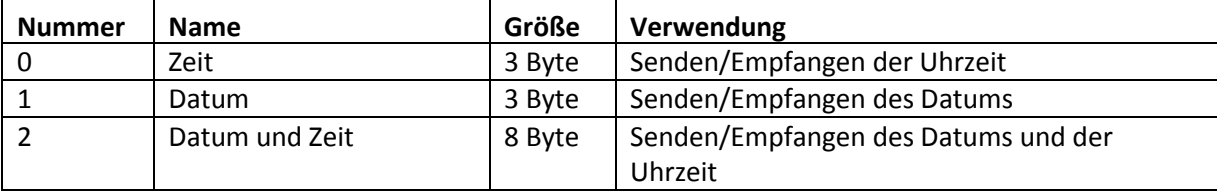

<span id="page-17-0"></span>**Tabelle 10: Kommunikationsobjekte – Uhrzeit/Datum** 

Das nachfolgende Bild zeigt die Uhrzeit im Standby-Modus:

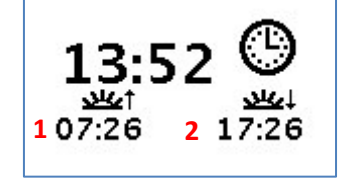

1 = berechneter Sonnenaufgang

2 = berechneter Sonnenuntergang

Zusätzlich kann die Zeitschaltuhr einen Systemtakt und bis zu 2 Zyklusprogramme ausgeben. Der Systemtakt sendet dabei zyklisch(im Minuten-/Stunden-/Tagestakt) einen 1-Befehl und kann zur Synchronisierung oder für das Ausführen von periodischen Prozessen genutzt werden. Die Zyklusfunktion führt ab dem Starten des Zyklus über das dazugehörige "Start/Stop-Objekt" ein periodisches Senden von An-/Aus-Telegrammen durch:

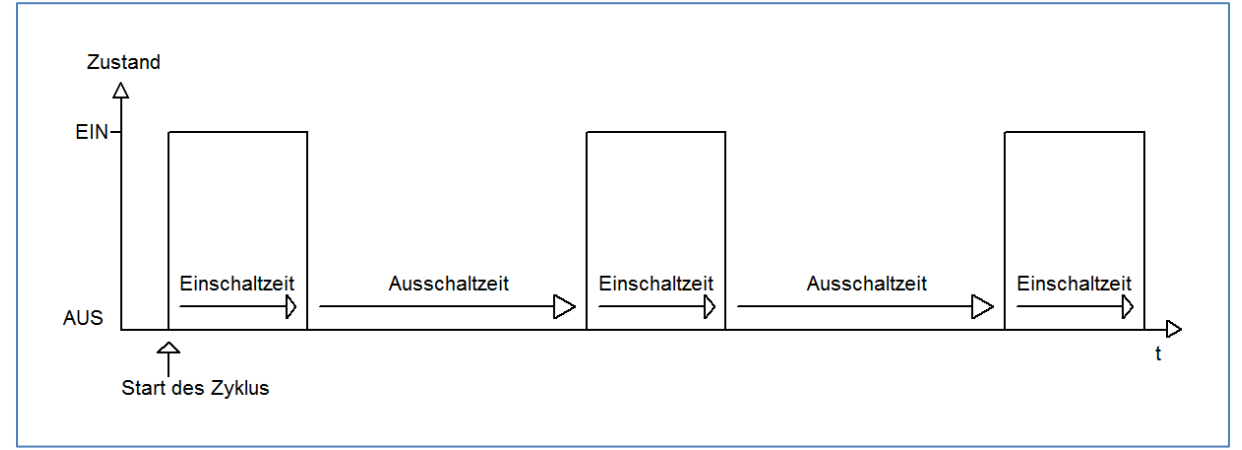

Der erste Ein-Impuls wird direkt nach dem Senden des Start-Befehls ausgeführt für die eingestellte Einschaltzeit gesendet. Anschließend wird ein Aus-Impuls für die eingestellte Ausschaltzeit gesendet und der Zyklus beginnt von neuem bis ein Stop-Befehl gesendet wird. Die Zyklusprogramme können zum Beispiel zyklisch über den Systemtakt gestartet werden oder zu einer bestimmten Uhrzeit mithilfe der Schaltuhrfunktionen.

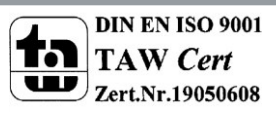

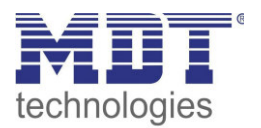

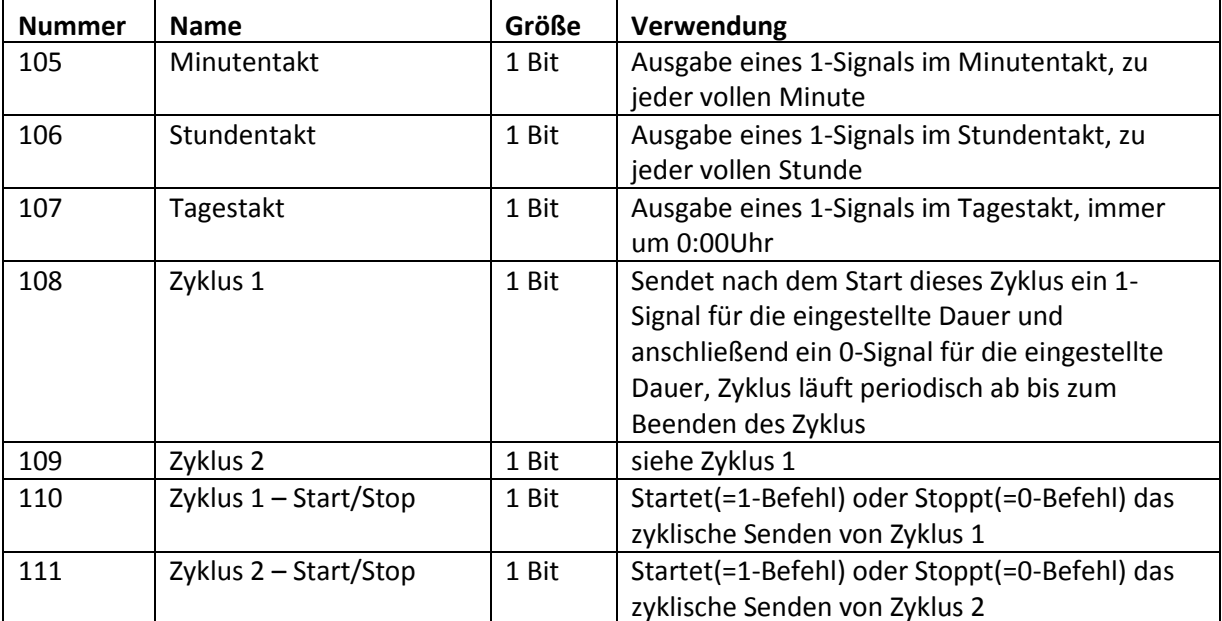

Folgende Kommunikationsobjekte sind für die Zeittakte und Zyklusfunktionen verfügbar:

<span id="page-18-0"></span>**Tabelle 11: Kommunikationsobjekte – Zeittakt und Zyklusprogramme** 

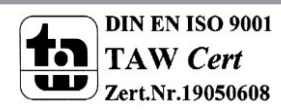

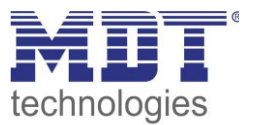

# <span id="page-19-0"></span>**4.3 allgemeine Schaltuhreinstellungen**

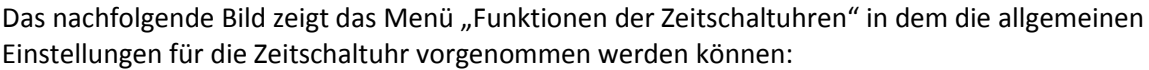

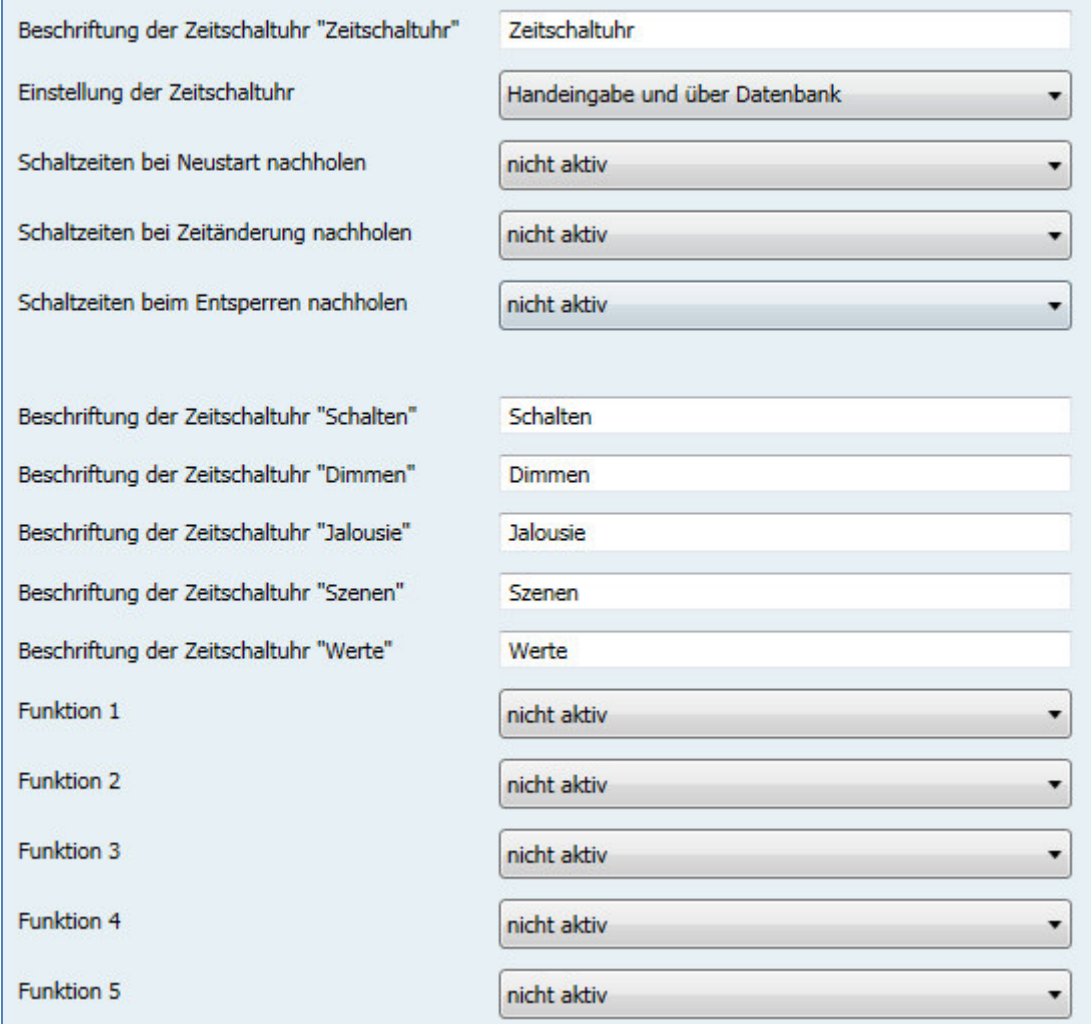

<span id="page-19-1"></span>**Abbildung 5: Menü "Funktionen der Zeitschaltuhren"** 

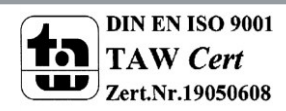

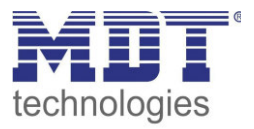

#### Die nachfolgende Tabelle zeigt die möglichen Einstellungen:

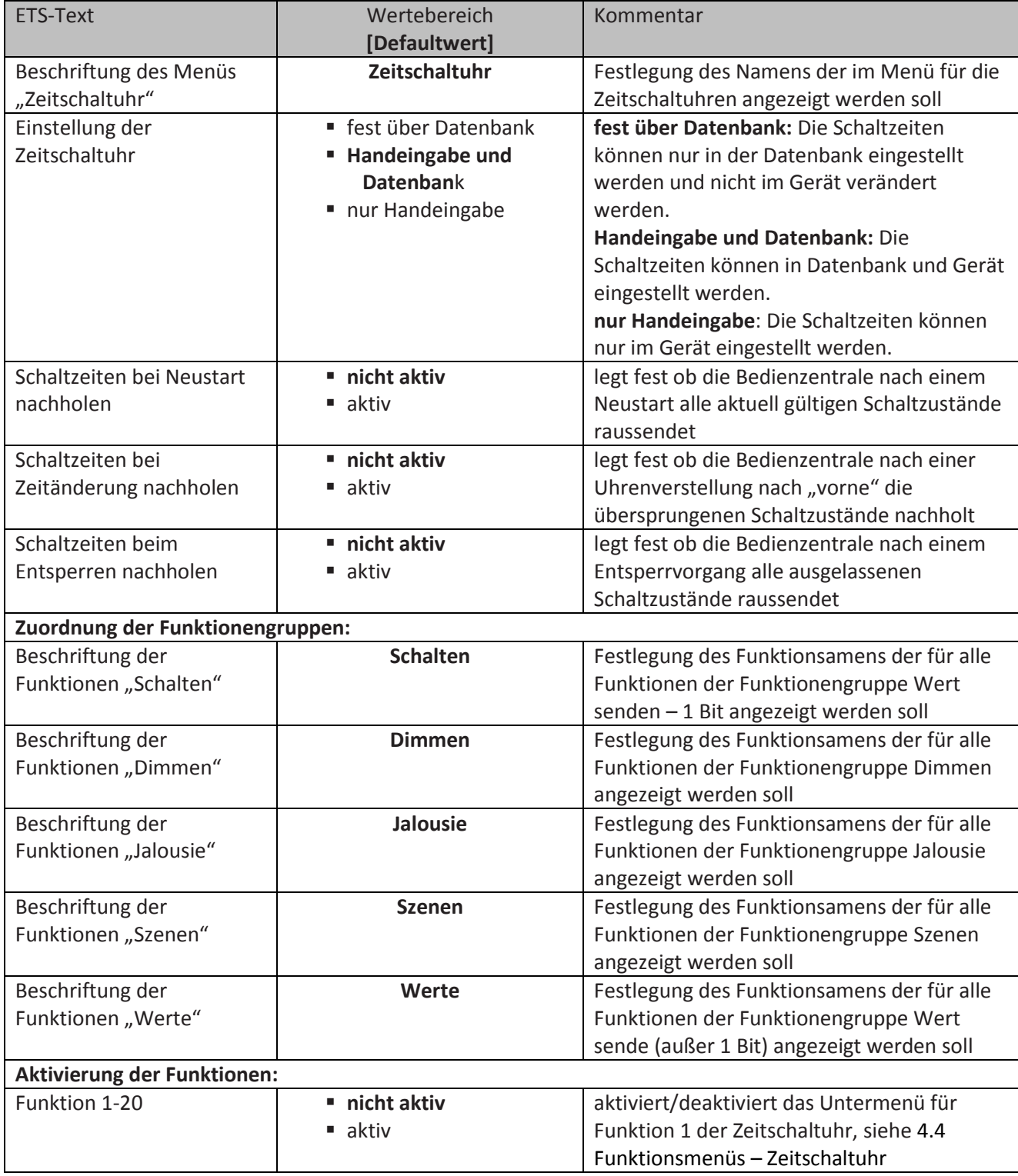

<span id="page-20-0"></span>**Tabelle 12: Einstellungen - Zeitschaltuhr** 

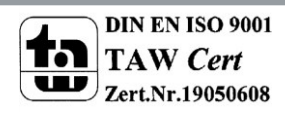

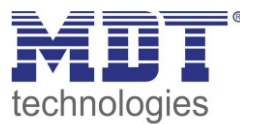

### **Funktion Schaltzustände nachholen:**

Das Nachholen der Schaltzustände ermöglicht es einzustellen ob Schaltzustände, die aufgrund von nicht planmäßigen Ereignissen ausgelassen wurden, nachgeholt werden.

 **Schaltzeiten bei Neustart nachholen**  Nach einem Neustart werden die letzten Schaltzustände nachgeholt, d.h. die Schaltuhr stellt den Zustand her, welcher zu dieser Zeit gerade gelten sollte.

#### **Schaltzeiten bei Zeitänderung nachholen**  Bei einem Zeitsprung nach vorne, also eine Zeitverstellung +..min/h, werden die Schaltvorgänge die aufgrund des Zeitsprungs ausgelassen wurden nachgeholt. Bei einem Zeitsprung bis zu +90min werden alle Schaltereignisse nachgeholt. Ab einem Zeitsprung von 90min nur der pro Funktion letzte.

### **Schaltzeiten beim Entsperren nachholen**

Nach einem Entsperren werden die Schaltzustände nachgeholt die während des Entsperrens ausgelassen wurden. So ist sichergestellt das sich alle Gewerke nach dem Entsperren im "richtigen" Zustand befinden.

### **Zuordnung der Funktionengruppen:**

Die Namen die für die einzelnen Funktionengruppen werden in der Bedienzentrale als Überschriften für die einzelnen Funktionsgruppen angezeigt:

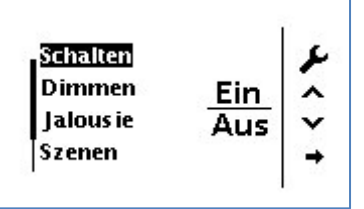

Siehe auch[: 4.5 Bedienung der Zeitschaltuhren im Gerät.](#page-29-0)

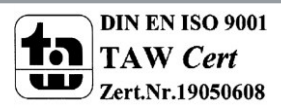

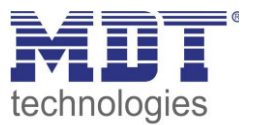

### <span id="page-22-0"></span>**4.4 Funktionsmenüs – Zeitschaltuhr**

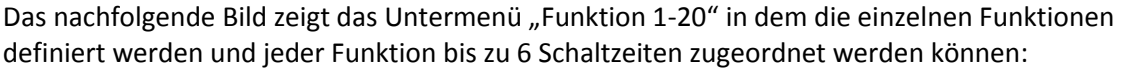

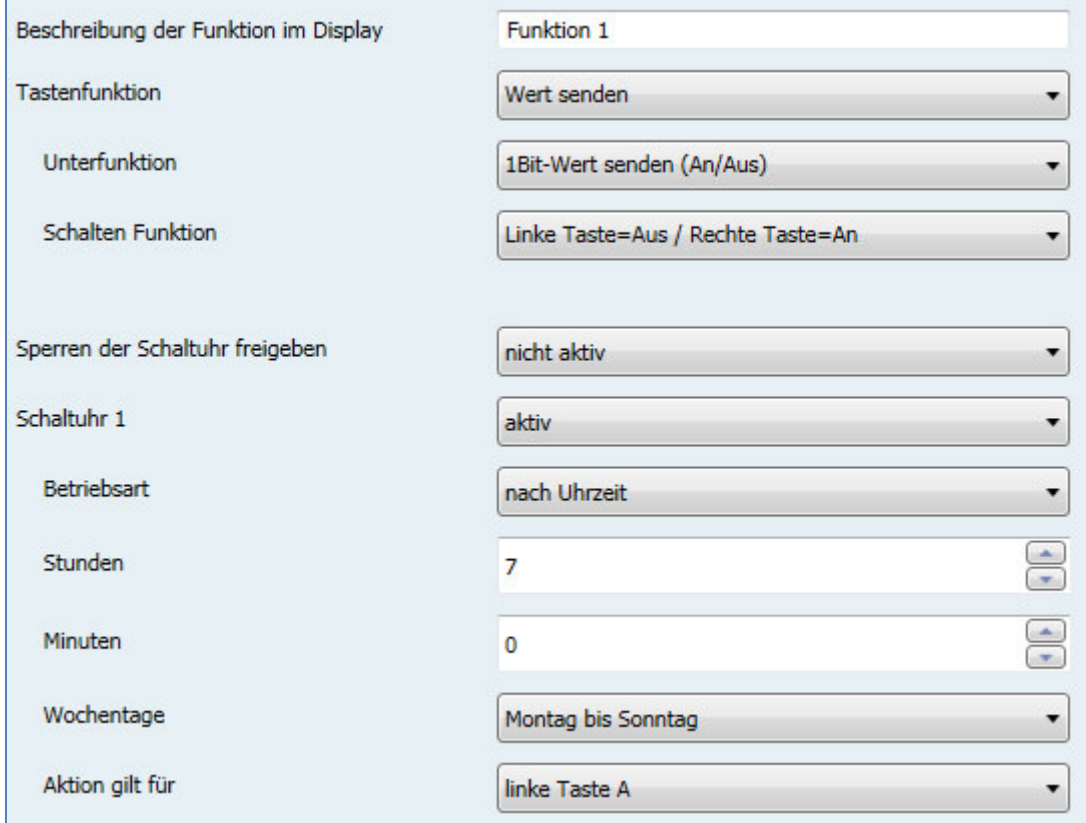

Der Parameter "Beschreibung der Funktion im Display" definiert den Namen der Funktion unter der diese dann im Display angezeigt wird. In diesem Beispiel ist z.B. die Funktion 1 als Schaltfunktion (Wert senden – 1 Bit) mit der Beschreibung "Funktion 1" in den Parametern angelegt. Folglich wird die Funktion wie nachfolgend dargestellt im Display angezeigt:

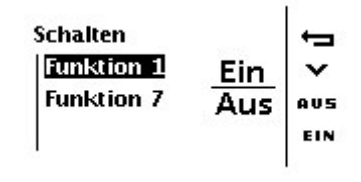

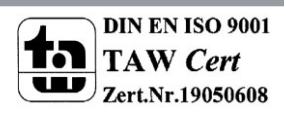

<span id="page-22-1"></span>**Abbildung 6: Funktionsmenü – Zeitschaltuhr** 

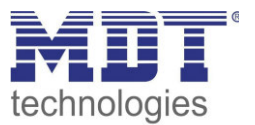

### <span id="page-23-0"></span>**4.4.1 Tastenfunktion**

#### <span id="page-23-1"></span>*Funktionsgruppe: Wert senden*

Die Funktionsgruppe ist nochmals in mehrere Untergruppen unterteilt:

#### **1 Bit Wert senden (An/Aus):**

Das nachfolgende Bild zeigt die Unterfunktion Schalten An/Aus:

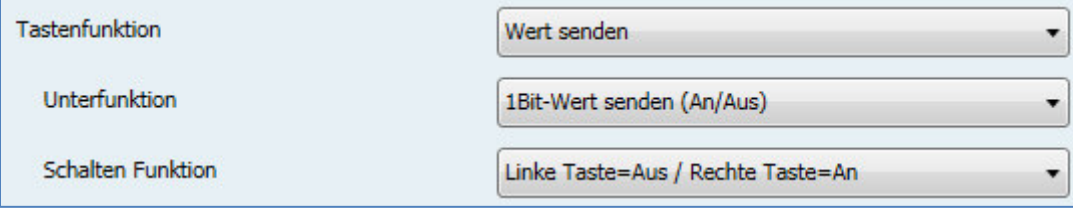

<span id="page-23-2"></span>**Abbildung 7: Wert senden/1 Bit Wert senden(An/Aus)** 

Die Funktion wird in der Funktionsgruppe Schalten abgelegt. Mit dem Parameter "Schalten Funktion" erfolgt die Zuweisung der Befehle An/Aus zu den jeweiligen Tasten.

#### **1 Bit Tag/Nacht Umschaltung:**

Die Funktion wird in der Funktionsgruppe Schalten abgelegt. Mit dem Parameter "Einstellung für die Werte" erfolgt die Zuweisung der Befehle Tag/Nacht zu den jeweiligen Tasten.

#### **1 Byte Wert senden (0-255):**

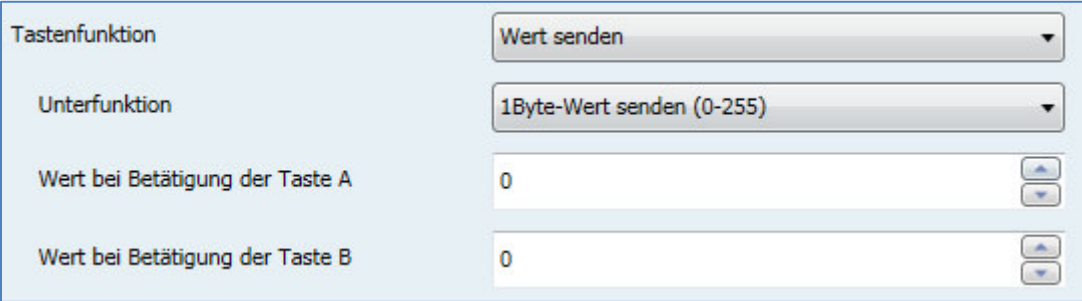

<span id="page-23-3"></span>**Abbildung 8: Wert senden/1 Byte Wert senden** 

Die Funktion wird in der Funktionsgruppe Werte abgelegt. Mit den Parametern "Wert bei Betätigung der Taste A/B" erfolgt die Zuweisung der Werte zu den jeweiligen Tasten.

#### **1 Byte Wert senden (0-100%):**

Gleiche Funktionalität wie 1 Byte Wert senden(0-255), nur mit Prozent-Werten. **HVAC Betriebsart senden:** 

![](_page_23_Picture_118.jpeg)

<span id="page-23-4"></span>**Abbildung 9: Wert senden/HVAC Betriebsart senden** 

Funktion sendet den eingestellten Mode für die jeweilige Taste gemäß dem DPT20.102-HVAC Mode aus.

![](_page_23_Picture_21.jpeg)

![](_page_24_Picture_1.jpeg)

#### **Temperaturwert senden:**

![](_page_24_Picture_98.jpeg)

<span id="page-24-1"></span>**Abbildung 10: Wert senden/Temperaturwert senden** 

Die Unterfunktion Temperaturwert senden kann sowohl einen neuen Sollwert vorgeben, als auch eine Sollwertverschiebung. Um einen neuen Sollwert vorzugeben, schickt die Funktion den Wert als DPT9.001, bei der Sollwertverschiebung als DPT9.002. Für jede Taste kann der Temperaturwert eingestellt werden.

#### <span id="page-24-0"></span>*Funktionsgruppe: Dimmen*

Das nachfolgende Bild zeigt die Einstellmöglichkeiten für die Tastenfunktion Dimmen:

![](_page_24_Picture_99.jpeg)

<span id="page-24-2"></span>**Abbildung 11: Tastenfunktion Dimmen** 

![](_page_24_Picture_100.jpeg)

![](_page_24_Picture_101.jpeg)

<span id="page-24-3"></span>**Tabelle 13: Kommunikationsobjekte Schaltuhr-Dimmen** 

#### In der Bedienzentrale wird die Dimmfunktion wie folgt dargestellt:

![](_page_24_Figure_14.jpeg)

Der Status des Dimmaktors dient der Rückmeldung über den aktuellen Dimmwert und wird in der Bedienzentrale im dazugehörigen Symbol und in Prozent angezeigt.

![](_page_24_Picture_16.jpeg)

![](_page_25_Picture_1.jpeg)

### <span id="page-25-0"></span>*Funktionsgruppe: Jalousie*

Das nachfolgende Bild zeigt die Einstellmöglichkeiten für die Tastenfunktion Jalousie:

![](_page_25_Picture_77.jpeg)

<span id="page-25-1"></span>**Abbildung 12: Tastenfunktion Jalousie** 

Die nachfolgende Tabelle zeigt die dazugehörigen Kommunikationsobjekte:

![](_page_25_Picture_78.jpeg)

<span id="page-25-2"></span>**Tabelle 14: Kommunikationsobjekte Schaltuhr-Jalousie** 

In der Bedienzentrale wird die Jalousiefunktion wie folgt dargestellt:

![](_page_25_Figure_10.jpeg)

Der Status des Jalousieaktors dient der Rückmeldung über die aktuelle absolute Position und wird in der Bedienzentrale im dazugehörigen Symbol und in Prozent angezeigt.

![](_page_25_Picture_12.jpeg)

![](_page_26_Picture_1.jpeg)

### <span id="page-26-0"></span>*Funktionsgruppe: Szenen*

Das nachfolgende Bild zeigt die Einstellmöglichkeiten für die Tastenfunktion Szenen:

![](_page_26_Picture_64.jpeg)

<span id="page-26-1"></span>**Abbildung 13: Tastenfunktion Szene** 

Die nachfolgende Tabelle zeigt die dazugehörigen Kommunikationsobjekte:

![](_page_26_Picture_65.jpeg)

<span id="page-26-2"></span>**Tabelle 15: Kommunikationsobjekte Schaltuhr-Szenen** 

In der Bedienzentrale wird die Szenenfunktion wie folgt dargestellt:

![](_page_26_Picture_10.jpeg)

![](_page_26_Picture_11.jpeg)

![](_page_27_Picture_1.jpeg)

### <span id="page-27-0"></span>**4.4.2 Zuweisung von Schaltuhren**

Das nachfolgende Bild zeigt die Parameter für die Zuweisung der Funktionen zu den Schaltuhren. In diesem Beispiel wird die Aktion, welche auf der linken Taste A liegt, Montags-Freitags um 6:30Uhr aufgeführt und an Samstagen sowie Sonntagen um 8:00Uhr ausgeführt:

![](_page_27_Picture_44.jpeg)

<span id="page-27-1"></span>**Abbildung 14: Zuweisung von Schaltuhren** 

![](_page_27_Picture_6.jpeg)

![](_page_28_Picture_1.jpeg)

![](_page_28_Picture_238.jpeg)

#### Die nachfolgende Tabelle zeigt die möglichen Einstellungen:

<span id="page-28-0"></span>**Tabelle 16: Zuweisung von Schaltuhren** 

Die nachfolgende Tabelle zeigt die dazugehörigen Kommunikationsobjekte für die Sperrfunktion der Schaltuhren:

![](_page_28_Picture_239.jpeg)

<span id="page-28-1"></span>**Tabelle 17: Kommunikationsobjekte Schaltuhr-Szenen** 

Mit den Sperrfunktionen werden die Schaltuhren gesperrt für die diese Funktion in den Parametern aktiviert wurde.

![](_page_28_Picture_9.jpeg)

![](_page_29_Picture_1.jpeg)

### <span id="page-29-0"></span>**4.5 Bedienung der Zeitschaltuhren im Gerät**

Um in der Bedienzentrale in das Konfigurationsmenü zu gelangen, drücken Sie die linke Taste solange bis folgendes Menü erscheint:

![](_page_29_Figure_4.jpeg)

Taste 1 = Verlassen des Menüs

Taste 2/3 = Auswahl der jeweiligen Funktion

Taste 4 = Aufruf der angewählten Funktion

Im obigen Bild wird über die Taste 4 das Menü zur Verstellung von Datum und Uhrzeit aufgerufen.

Im folgenden Bild wird durch die Taste 4 alle Schaltuhren zurückgesetzt:

![](_page_29_Picture_10.jpeg)

Die Einstellung bewirkt, dass die Schaltzeiten auf die Werte zurückgestellt werden, welche in der ETS angelegt wurden. Wurde der Parameter "nur Handeingabe", vgl.: 4.3 allgemeine [Schaltuhreinstellungen,](#page-19-0) eingestellt, so werden alle Schaltzeiten auf inaktiv gesetzt.

Durch Auswählen von folgender Einstellung gelangt man in das Konfigurationsmenü für die Schaltuhren:

![](_page_29_Picture_13.jpeg)

Im ersten Schritt kann die zu editierende Funktionsgruppe (Schalten, Jalousie...) ausgewählt werden. Durch Auswahl dieser Funktionsgruppe werden alle Funktionen angezeigt die in diese Funktionsgruppe einsortiert sind. Nun kann die gewünschte Funktion ausgewählt werden. Anschließend gelangt man in folgendes Konfigurationsmenü:

![](_page_29_Picture_119.jpeg)

![](_page_29_Picture_16.jpeg)

![](_page_30_Picture_1.jpeg)

Durch Auswählen der "Taste 4 – Edit" kann die Schaltzeit für den jeweiligen Speicher nun angepasst werden:

![](_page_30_Figure_3.jpeg)

1 = Einstellvorgang abbrechen

2/3 = Einstellung im jeweils ausgewählten Menü

4 = nächstes Einstellmenü

Bei der Einstellung werden folgende Schritte durchlaufen:

- 1.) Einstellung der Tage an denen die Schaltuhr ausgeführt werden soll.
- 2.) Betriebsart der Schaltuhr einstellen (Uhrzeit, Sonnenaufgang, Sonnenuntergang, hier: Uhrzeit)
- 3.) Einstellung der Uhrzeit
- 4.) Auswählen der auszuführenden Aktion

Bei der Betriebsart Sonnenaufgang sieht das Einstellmenü wie folgt aus:

![](_page_30_Figure_13.jpeg)

In diesem Beispiel würde die Schaltuhr jeden Donnerstag 20min nach Sonnenaufgang einen Ein-Befehl senden.

Bei der Betriebsart Zufall um eine Uhrzeit sieht das Einstellmenü wie folgt aus:

![](_page_30_Picture_16.jpeg)

In diesem Beispiel würde die Schaltuhr Samstag und Sonntag zwischen 14:30Uhr und 15:30Uhr einen Aus-Befehl senden.

![](_page_30_Picture_18.jpeg)

![](_page_31_Picture_1.jpeg)

### <span id="page-31-0"></span>**4.6 Logikfunktionen**

![](_page_31_Picture_78.jpeg)

Das nachfolgende Bild zeigt die möglichen Logikeinstellungen:

<span id="page-31-2"></span>**Abbildung 15: Logik Modul** 

### <span id="page-31-1"></span>**4.6.1 Verhalten bei Busspannungswiederkehr**

Der Parameter "Verhalten bei Busspannungswiederkehr" gilt für alle 8 Logikblöcke und dient dazu das Abfragen der ext. Logikobjekte bei Busspannungswiederkehr zu definieren. Dabei bedeuten die beiden Einstellung:

- **ext. Logikobjekte nicht abfragen**  Die Eingangsobjekte werden bei einer Busspannungswiederkehr nicht abgefragt und als unbetätigt, bzw. mit dem Wert "0", angenommen.
- **ext. Logikobjekte abfragen**  Die Eingangsobjekte werden bei einer Busspannungswiederkehr abgefragt und mit dem aktuellen Wert übernommen.

![](_page_31_Picture_10.jpeg)

![](_page_32_Picture_1.jpeg)

### <span id="page-32-0"></span>**4.6.2 Einstellung Logik A-H**

![](_page_32_Picture_248.jpeg)

#### Für jede Logik kann die Logikfunktion und das Ausgangsobjekt eingestellt werden:

<span id="page-32-1"></span>**Tabelle 18: Einstellung Logik** 

Je nach ausgewähltem Logikobjekt werden die zusätzlichen Einstellungen eingeblendet. Für einen Bit Ausgang sehen die möglichen Einstellungen wie folgt aus:

![](_page_32_Picture_249.jpeg)

<span id="page-32-2"></span>**Tabelle 19: Einstellung Logikausgang Schalten** 

Die nachfolgende Tabelle zeigt das Objekt für den Logik Ausgang, wenn dieser als Schaltausgang parametrisiert wurde:

![](_page_32_Picture_250.jpeg)

<span id="page-32-3"></span>**Tabelle 20: Logik Ausgang Schalten** 

![](_page_32_Picture_12.jpeg)

![](_page_33_Picture_1.jpeg)

#### Für einen Szenen Ausgang sehen die möglichen Einstellungen wie folgt aus:

![](_page_33_Picture_137.jpeg)

<span id="page-33-0"></span>**Tabelle 21: Einstellung Logikausgang Szene** 

Die nachfolgende Tabelle zeigt das Objekt für den Logik Ausgang, wenn dieser als Szenenausgang parametrisiert wurde:

![](_page_33_Picture_138.jpeg)

<span id="page-33-1"></span>**Tabelle 22: Logik Ausgang Szene** 

### Für einen Byte-Wert Ausgang sehen die möglichen Einstellungen wie folgt aus:

![](_page_33_Picture_139.jpeg)

<span id="page-33-2"></span>**Tabelle 23: Einstellung Logikausgang 1 Byte-Wert** 

Die nachfolgende Tabelle zeigt das Objekt für den Logik Ausgang, wenn dieser als Byte-Wert parametrisiert wurde:

![](_page_33_Picture_140.jpeg)

<span id="page-33-3"></span>**Tabelle 24: Logik Ausgang 1 Byte Wert** 

![](_page_33_Picture_14.jpeg)

![](_page_34_Picture_1.jpeg)

### <span id="page-34-0"></span>**4.6.3 Logikeingänge**

Sobald ein Logikmodul aktiviert wurde wird für dieses Logik Modul ein Untermenü eingeblendet in welchem die Eingänge parametrisiert werden können. Das nachfolgende Bild zeigt dieses Menü:

![](_page_34_Picture_126.jpeg)

<span id="page-34-1"></span>**Abbildung 16: Logikeingänge** 

![](_page_34_Picture_127.jpeg)

<span id="page-34-2"></span>**Tabelle 25: Einstellung Logikeingänge** 

![](_page_34_Picture_128.jpeg)

![](_page_34_Picture_129.jpeg)

<span id="page-34-3"></span>**Tabelle 26: Eingangslogik** 

![](_page_34_Picture_11.jpeg)

![](_page_35_Picture_1.jpeg)

# <span id="page-35-0"></span>**5 Index**

# <span id="page-35-1"></span>**5.1 Abbildungsverzeichnis**

![](_page_35_Picture_112.jpeg)

![](_page_35_Picture_5.jpeg)

![](_page_36_Picture_1.jpeg)

# <span id="page-36-0"></span>**5.2 Tabellenverzeichnis**

![](_page_36_Picture_171.jpeg)

![](_page_36_Picture_4.jpeg)

![](_page_37_Picture_1.jpeg)

# <span id="page-37-0"></span>**6 Anhang**

### <span id="page-37-1"></span>**6.1 Gesetzliche Bestimmungen**

Die oben beschriebenen Geräte dürfen nicht in Verbindung mit Geräten benutzt werden, welche direkt oder indirekt menschlichen-, gesundheits- oder lebenssichernden Zwecken dienen. Ferner dürfen die beschriebenen Geräte nicht benutzt werden, wenn durch ihre Verwendung Gefahren für Menschen, Tiere oder Sachwerte entstehen können.

Lassen Sie das Verpackungsmaterial nicht achtlos liegen, Plastikfolien/-tüten etc. können für Kinder zu einem gefährlichen Spielzeug werden.

### <span id="page-37-2"></span>**6.2 Entsorgungsroutine**

Werfen Sie die Altgeräte nicht in den Hausmüll. Das Gerät enthält elektrische Bauteile, welche als Elektronikschrott entsorgt werden müssen. Das Gehäuse besteht aus wiederverwertbarem Kunststoff.

### <span id="page-37-3"></span>**6.3 Montage**

![](_page_37_Picture_9.jpeg)

Alle Tätigkeiten am Gerät dürfen nur durch Elektrofachkräfte erfolgen. Die länderspezifischen Vorschriften, sowie die gültigen EIB-Richtlinien sind zu beachten.

### <span id="page-37-4"></span>**6.4 Datenblatt**

![](_page_37_Picture_12.jpeg)

![](_page_38_Picture_0.jpeg)

**MDT Zeitschaltuhr**

![](_page_38_Picture_2.jpeg)

#### **MDT Zeitschaltuhr mit 20 Kanälen und LCD Anzeige, Reiheneinbaugerät**

![](_page_38_Picture_146.jpeg)

Die MDT Zeitschaltuhr mit 20 Kanälen zu je 6 Schaltzeiten verfügt über eine Tages-/Wochen-/Astroschaltfunktion sowie eine ausreichende Gangreserve bei Busspannungsausfall. Die Schaltzeiten der einzelnen Kanäle sind über die ETS und direkt am Gerät einstellbar. Das große LCD Display zur komfortablen Bedienung erlaubt das direkte Schalten der 20 Kanäle (Handbetrieb).

Die Zeitschaltuhr ermöglicht das periodische Senden der Uhrzeit auf den KNX Bus und das Einstellen der Uhrzeit über ein Bus Telegramm (Master-/Slave Betrieb). Die 8 Logikblöcke mit je 4 Eingängen erlauben individuelle Verknüpfungen.

Die MDT Zeitschaltuhr ist zur festen Installation auf einer Hutprofilschiene in Stromverteilungen vorgesehen. Die Montage muss in trockenen Innenräumen erfolgen.

Zur Inbetriebnahme und Projektierung der MDT Zeitschaltuhr benötigen Sie die ETS3f/4/5. Die Produktdatenbank inden Sie auf unserer Internetseite unter www.mdt.de/Downloads.html

![](_page_38_Picture_10.jpeg)

- SCN-RTC20.01 Produktion in Engelskirchen, zertiiziert nach ISO 9001
	- Zeitschaltuhr mit 20 Kanälen zu je 6 Schaltzeiten
	- Alle 20 Kanäle direkt am Gerät schaltbar (Handbetrieb)
	- Tages-/Wochen-/Astroschaltfunktion
	- Großes LCD Display
	- Gangreserve
	- Schaltzeiten über ETS und direkt am Gerät einstellbar
	- Periodisches Senden der Uhrzeit auf den KNX Bus (Master)
	- Uhrzeit über Bus einstellbar (Slave)
	- 8 Logikblöcke mit je 4 Eingängen
	- Reiheneinbaugerät für 35mm Hutschiene
	- Integrierter Busankoppler
	- 3 Jahre Produktgarantie

![](_page_38_Picture_25.jpeg)

![](_page_39_Picture_0.jpeg)

![](_page_39_Picture_2.jpeg)

![](_page_39_Picture_102.jpeg)

#### **Anschlussbeispiel SCN-RTC20.01**

![](_page_39_Figure_5.jpeg)

Î.

![](_page_39_Picture_7.jpeg)